## Materiały pomocnicze do zakładania konta systemie TRACES

# Nowy podmiot w systemie TRACES

1. Otwórz stronę "TRACES NT": <https://webgate.ec.europa.eu/tracesnt/login>

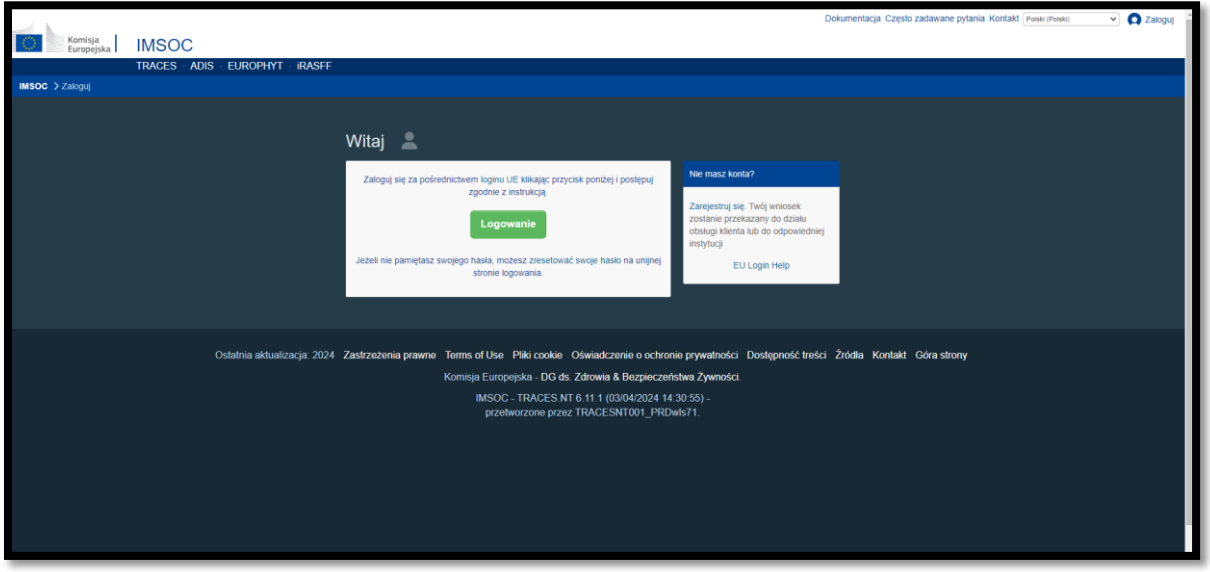

- **2.** Kliknij zielony przycisk "Zaloguj do systemu Traces". Po kliknięciu nastąpi przekierowanie do strony logowania "EU Login".
- **3.** Wypełnij wszystkie pola formularza.

Pamiętaj, że dane wpisane do powyższego formularza pojawią się na świadectwie w momencie jego podpisywania. Świadectwo w systemie TRACES NT ma moc prawną, dlatego konto EU login należy utworzyć dla KONKRETNEJ OSOBY. NIE MOŻE to być ogólne konto punktu kontroli granicznej, podmiotu lub jednostki certyfikującej.

Adres e-mail: należy wybrać służbowy adres e-mail, który musi być stosowany podczas logowania w TNT.

Po wypełnieniu wszystkich pól kliknij przycisk "Utwórz konto"

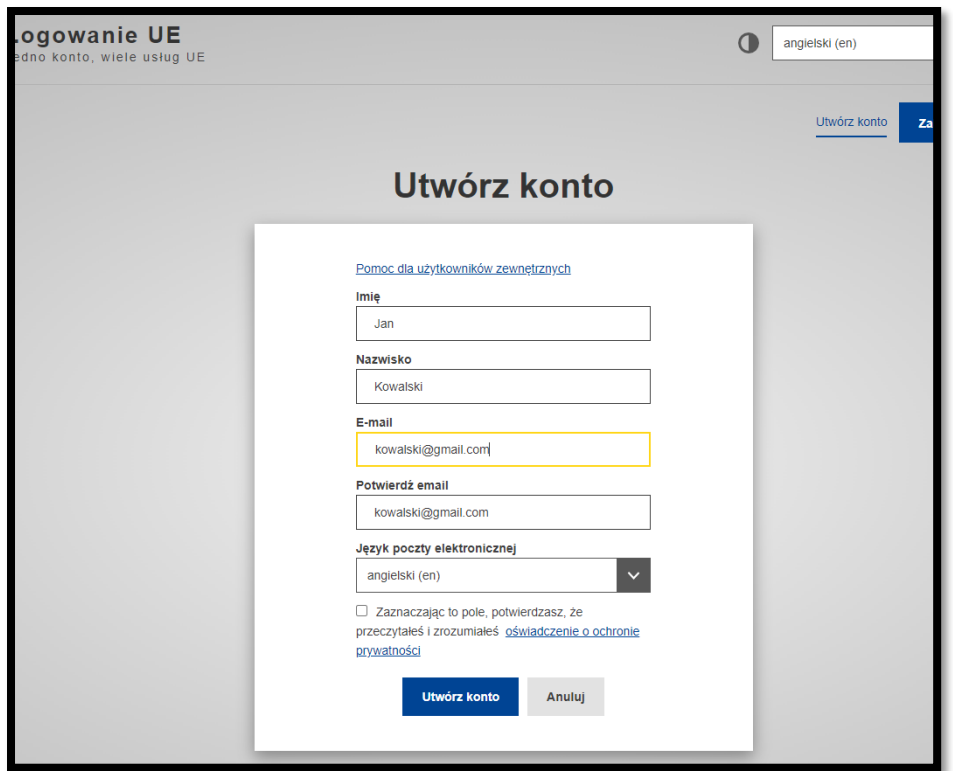

**4.** Na podany adres e-mail zostanie wysłane potwierdzenie oraz link aktywacyjny do TRACES NT. Link należy kliknąć w ciągu 90 minut od otrzymania wiadomości (po upływie 90 minut link wygaśnie)

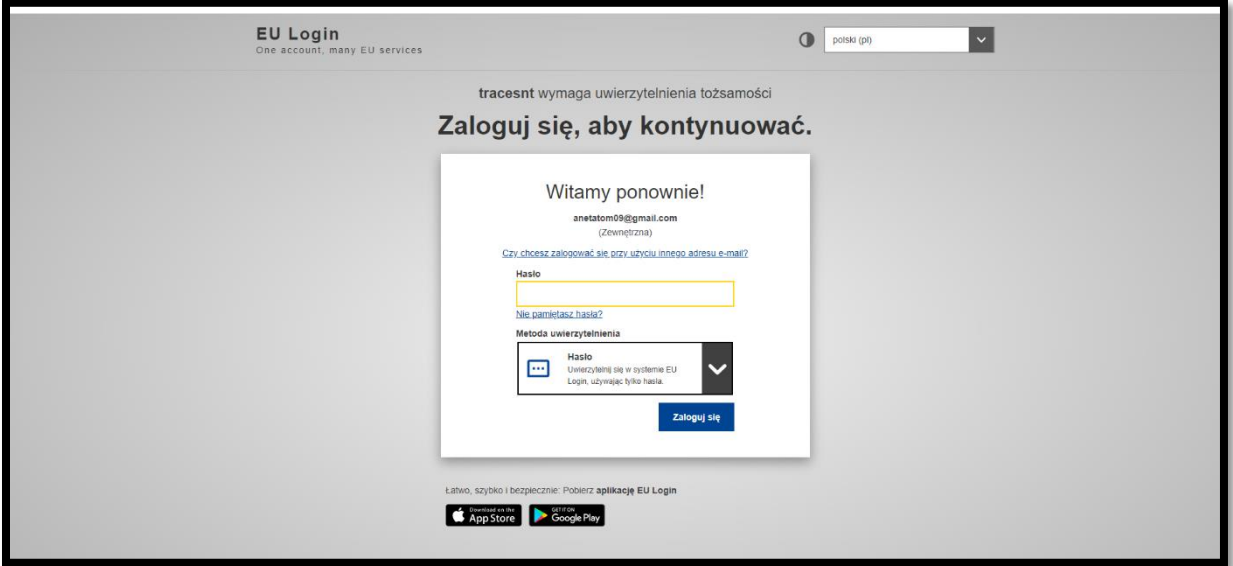

- 5. Kliknij "Zaloguj się"
- **6.** Po zalogowaniu wybierz funkcję, która pozwoli Ci uzyskać dostęp do systemu TRACES NT.

## DLA PODMIOTU

**7.** Wybierz "Podmiot

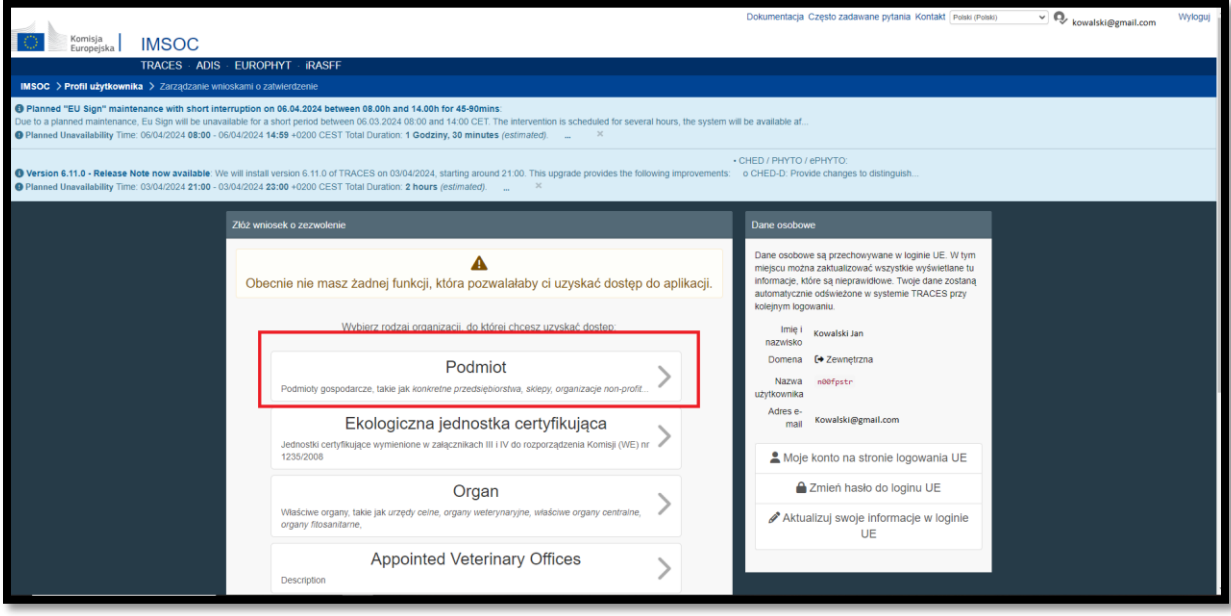

8. Wybierz "Państwo" z listy rozwijanej.

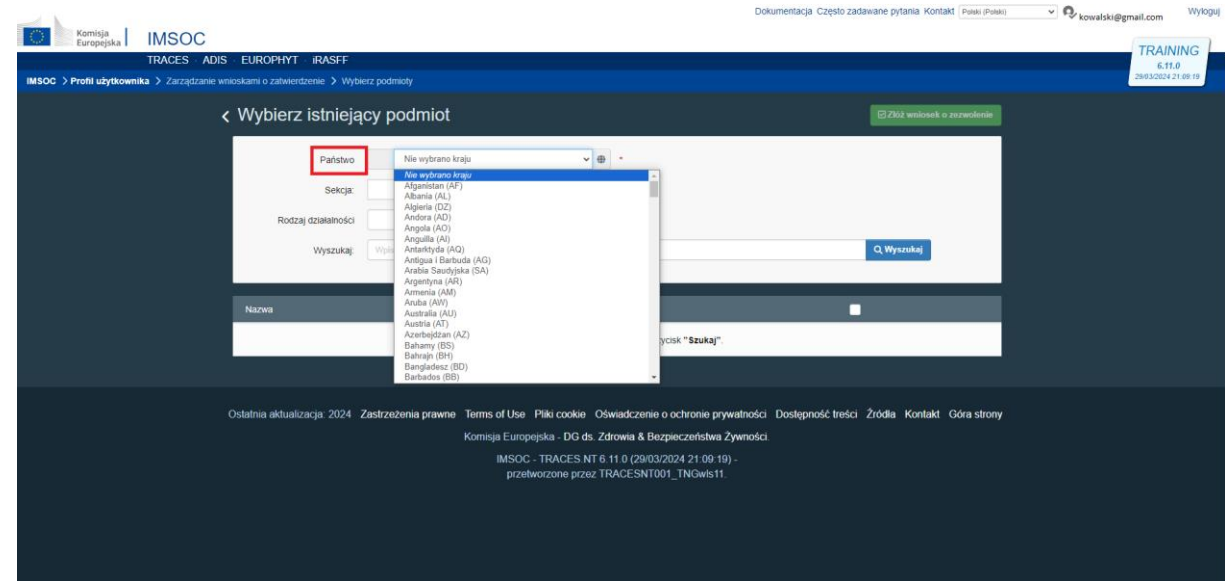

**9.** W sekcji wybierz z listy rozwijanej : Rośliny (Unia Europejska) -> **EU professional operators other than EU registered professional operators (EUPO**)

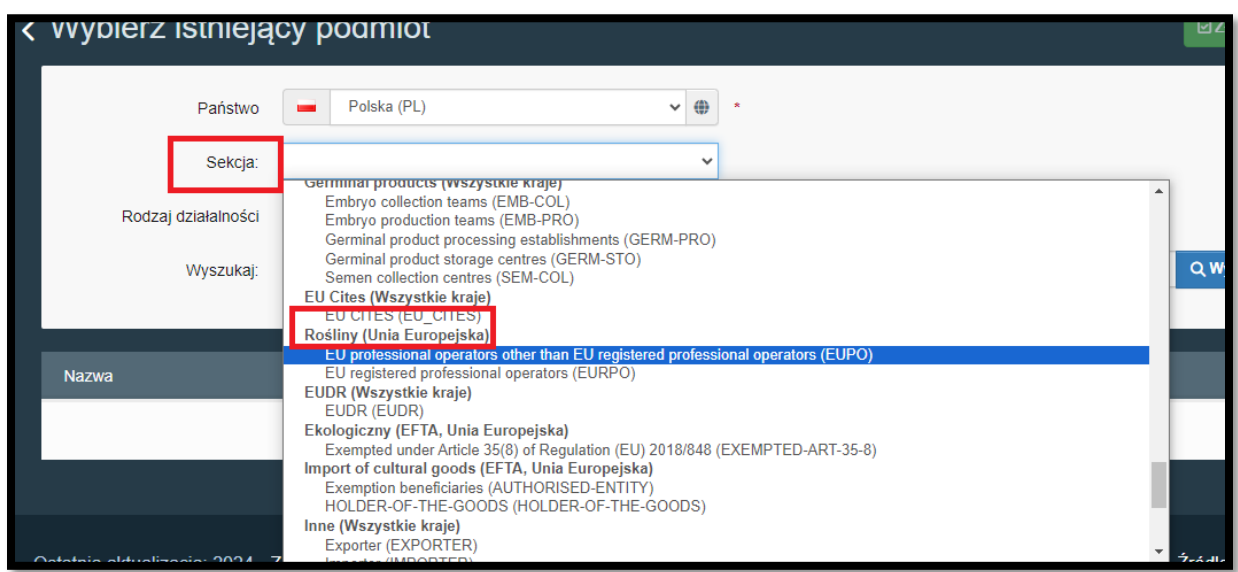

10. Następnie uzupełnij "Rodzaj Działalność". System powinien wyświetlić "Professional **operators other than those referend to in.."**

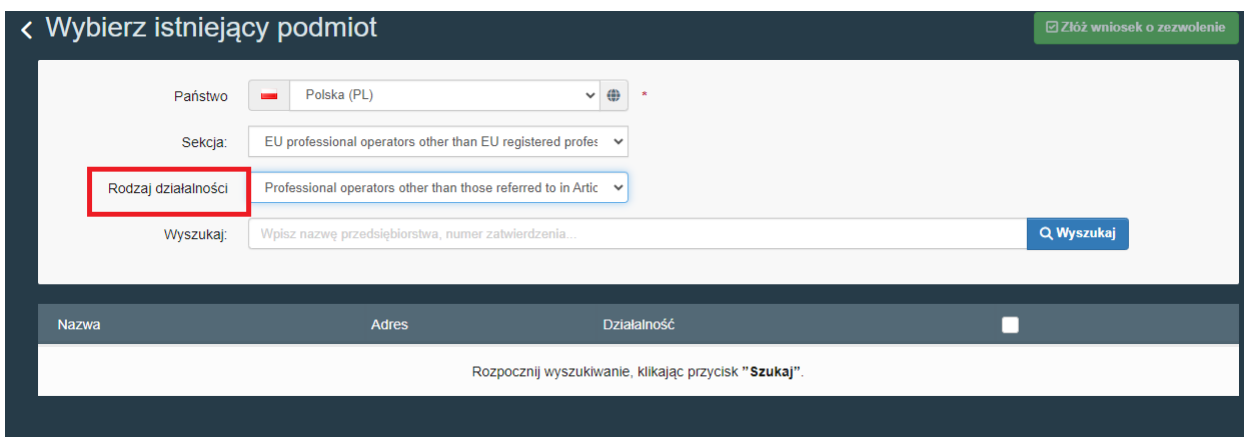

11. W "Wyszukaj" wpisz nazwisko/nazwę firmy. Następnie kliknąć "Utwórz nowy podmiot"

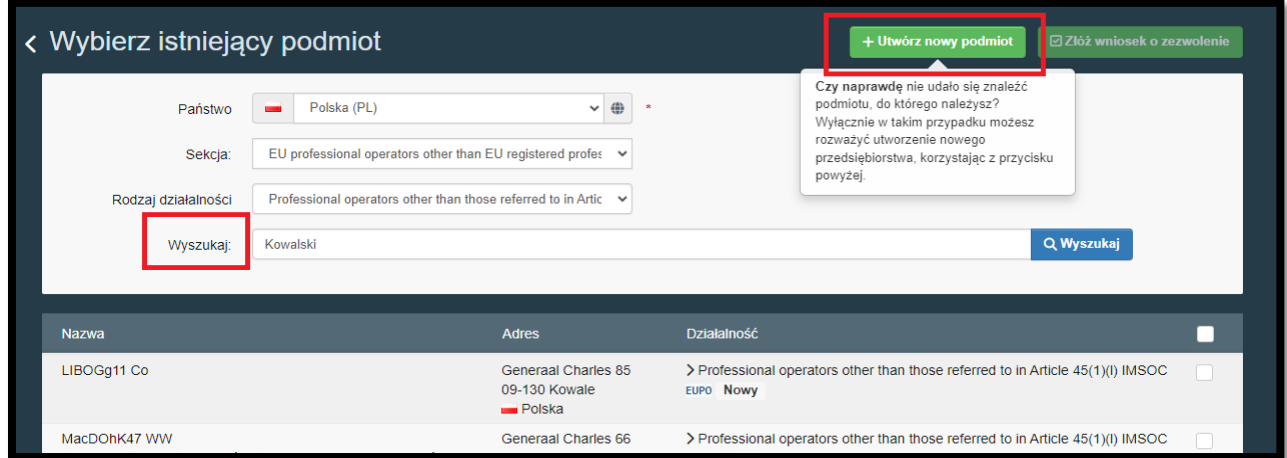

**12.** W nowych oknach uzupełnij swoje dane, miasto i adres.

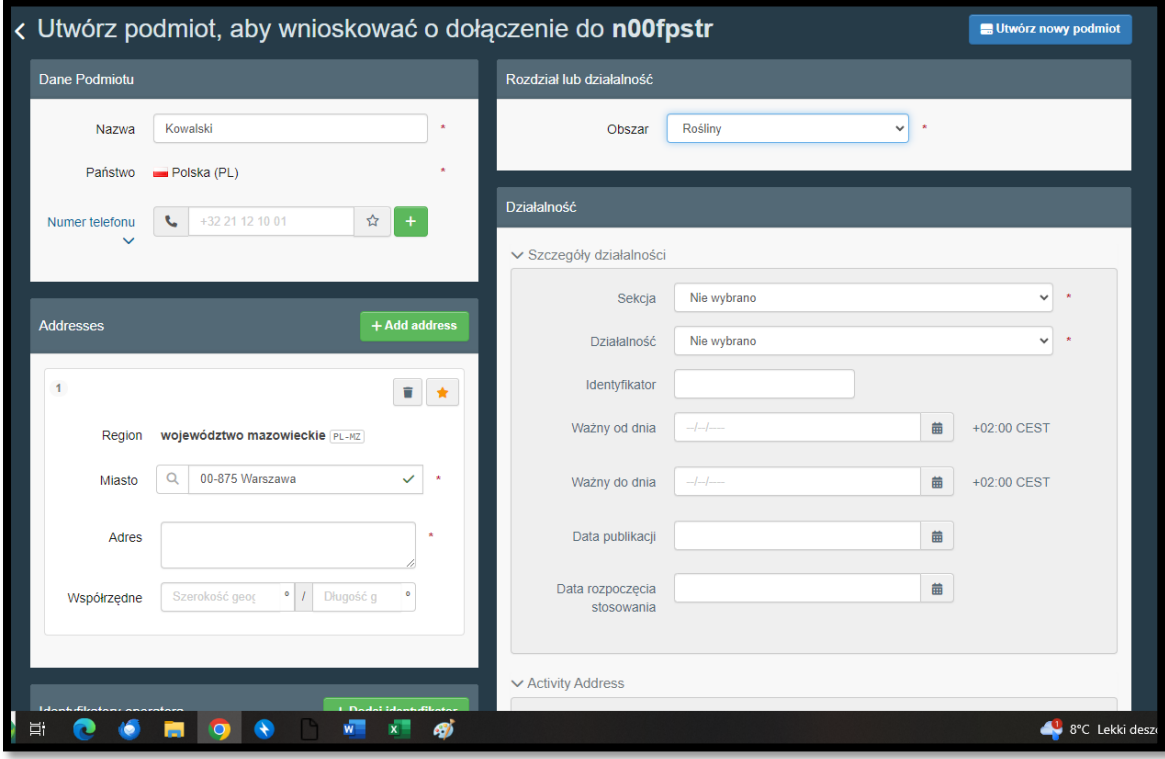

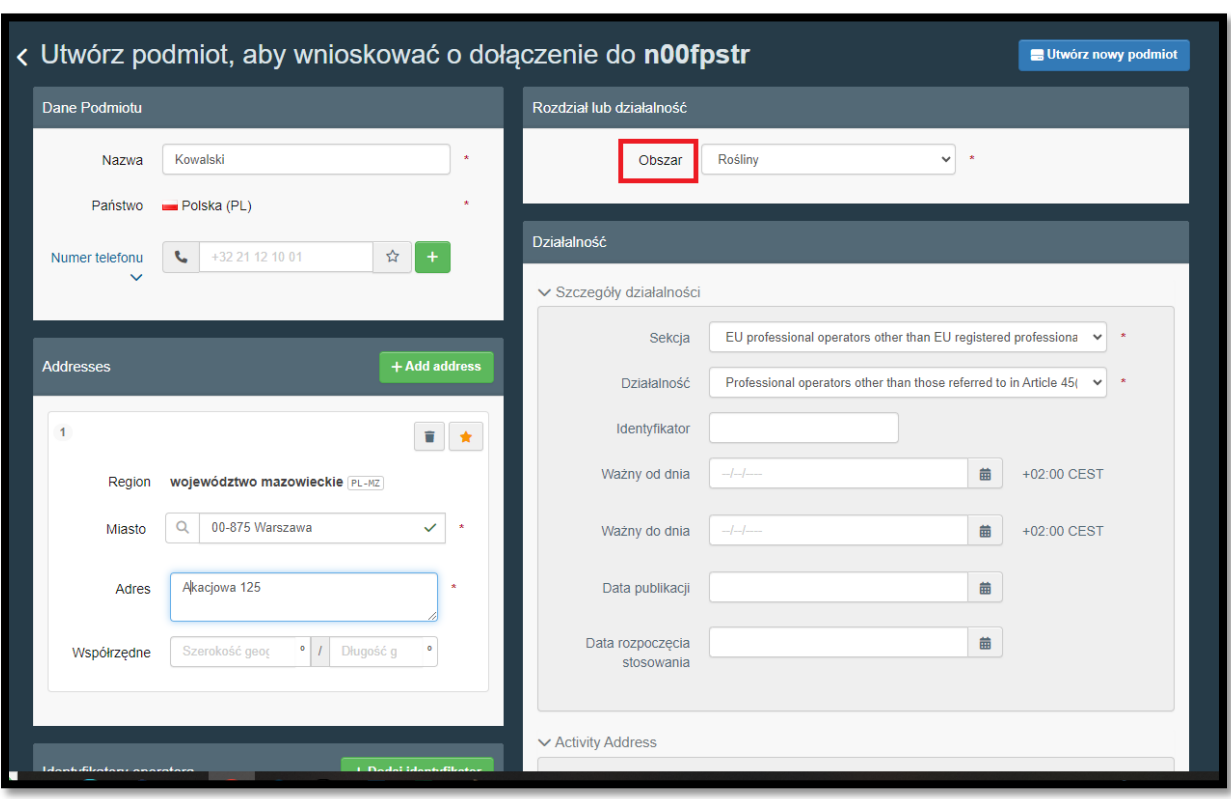

13. W oknie " Rozdział lub działalność" z listy rozwijanej wybierz "Rośliny"

14. W oknie "Działalność" uzupełnij "Sekcja" i "Działalność".

### **Sekcja: EU professional operators other than EU registered professional operators**

**(EUPO).** System uzupełnij "Działalność" poprzez dodanie "Professional operators other than those referend to in.."

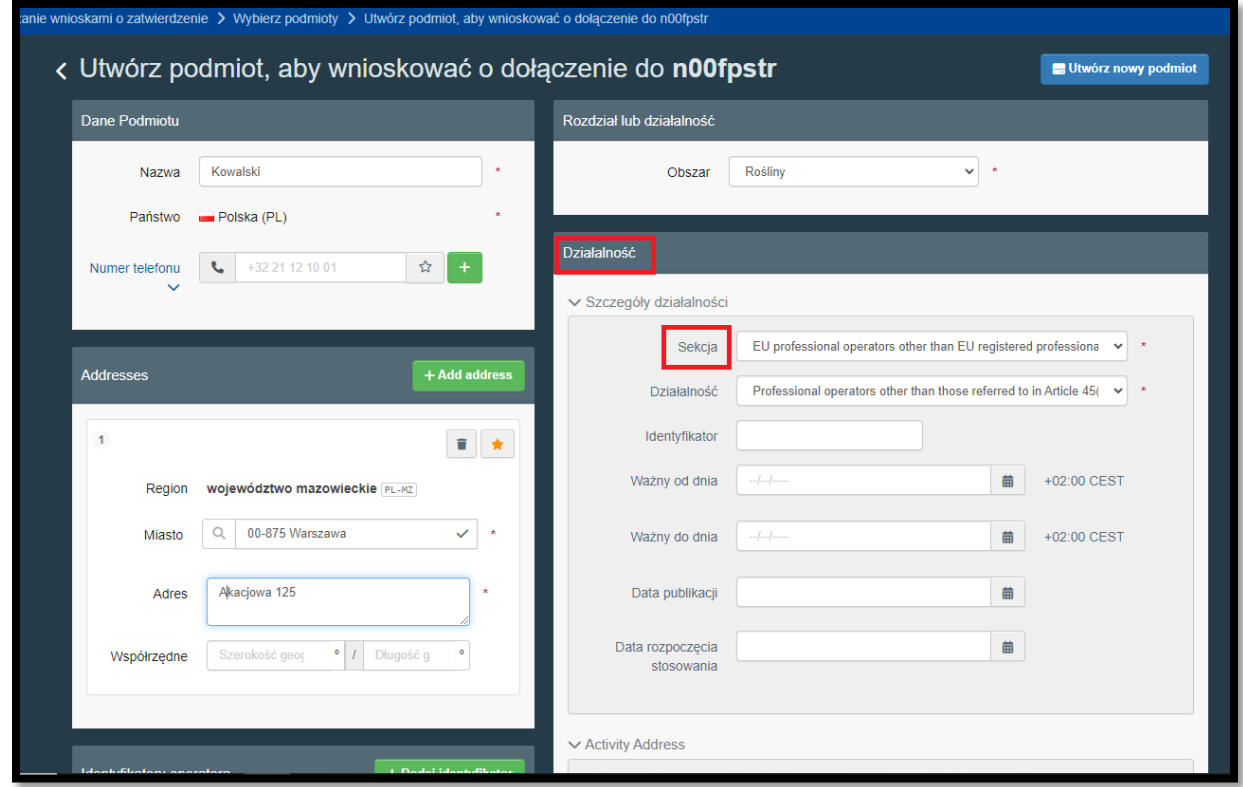

### 15. Następie kliknij "Utwórz nowy podmiot"

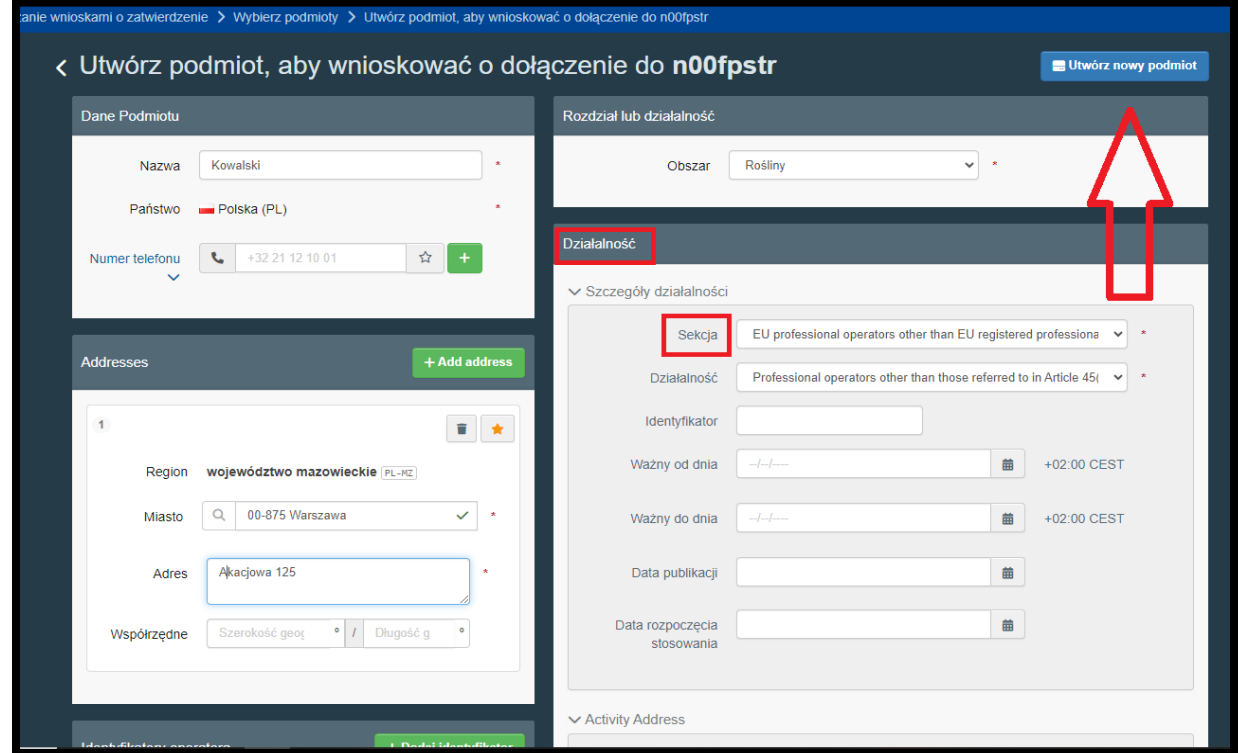

16. W nowym oknie " Potwierdź wniosek o zezwolenie" można powielić informację lub zostawić puste. Następnie kliknąć " Prześlij wniosek o zezwolenie"

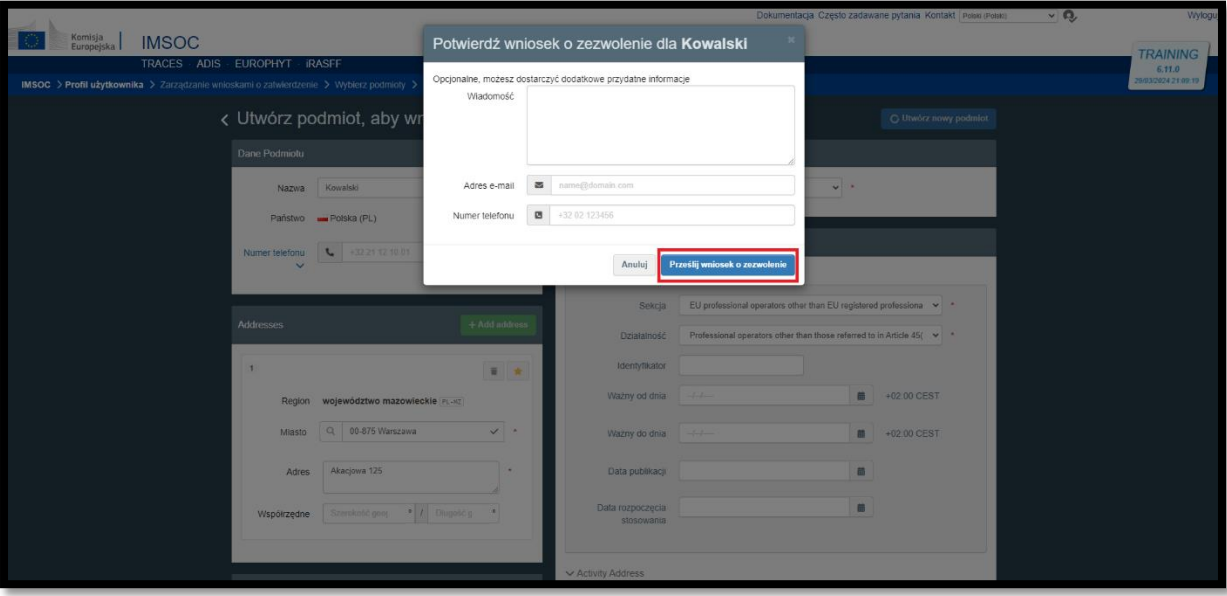

**17.** Po wypełnieniu wniosku zgłoś się do Jednostki WIORiN w twoim województwie.

- **18.** Czekaj na potwierdzenie w Odpowiedniej jednostce WIORiN.
- **19.** Aby przystąpić do dalszej części wypełnienia dokumentu CHEDD- PP :
	- A) Skontaktuj się z agencją celną
	- B) Jeśli będziesz samodzielnie wypełniać dokument CHED-PP skontaktuj się **Oddziałem Graniczym** aby uzyskać dodatkową rolę **RLF( Responsible For the Load) – Odpowiedzialny za przesyłkę.**

#### **Oddziały Graniczny w Warszawie:**

- ul. Wirażowa 35
- 02-158 Warszawa
- tel.: 571-677-490

[og-warszawa@piorin.gov.pl](mailto:og-warszawa@piorin.gov.pl)

lub pod adresem:<https://piorin.gov.pl/lb-struktura/lb-og/>